# УКМ 4. Банк Русский Стандарт. Кассовая платежная ссылка

- [Описание](#page-0-0)
- [Настройки Универсального интегратора](#page-0-1)
	- [Описание таблиц](#page-0-2)
	- [Структура таблиц](#page-0-3)
	- [Дополнительная информация](#page-2-0)
- [Настройки авторизации на кассовом сервере УКМ 4](#page-2-1)
	- [Настройка оплаты на сервере УКМ 4](#page-2-2)
	- [Метки протоколирования](#page-7-0)
- [Проверка кассовой платёжной ссылки](#page-8-0)

#### <span id="page-0-0"></span>Описание

ПО АО "Банк Русский Стандарт" позволяет производить оплаты через Систему быстрых платежей только по кассовой платежной ссылке.

Общий алгоритм процесса оплаты при помощи кассовой платежной ссылки описан [здесь](https://manual.retail-soft.pro/pages/viewpage.action?pageId=64555572).

## <span id="page-0-1"></span>Настройки Универсального интегратора

## <span id="page-0-2"></span>Описание таблиц

- **qrrsb\_configuration** таблица с общими настройками
- **qrrsb\_merchant\_configuration** таблица конфигураций для разных магазинов/юр. лиц
- **qrrsb\_cash\_configuration** таблица конфигураций для терминалов (касс)
- qrrsb\_store\_configuration таблица с настройкой конфигураций (qrrsb\_merchant\_configuration) к конкретному магазину/юр. лицу
- **•** qrrsb transaction журнал транзакций

## <span id="page-0-3"></span>Структура таблиц

• Общие настройки хранятся в таблице **grrsb configuration**:

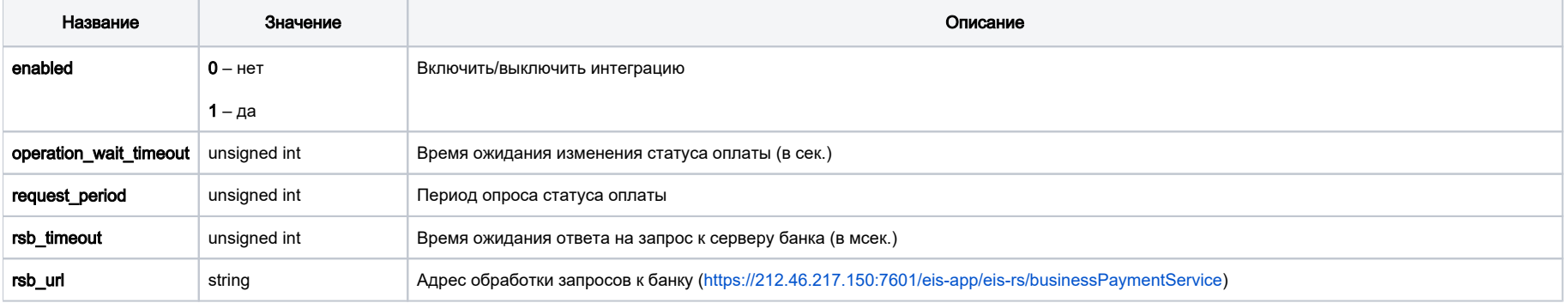

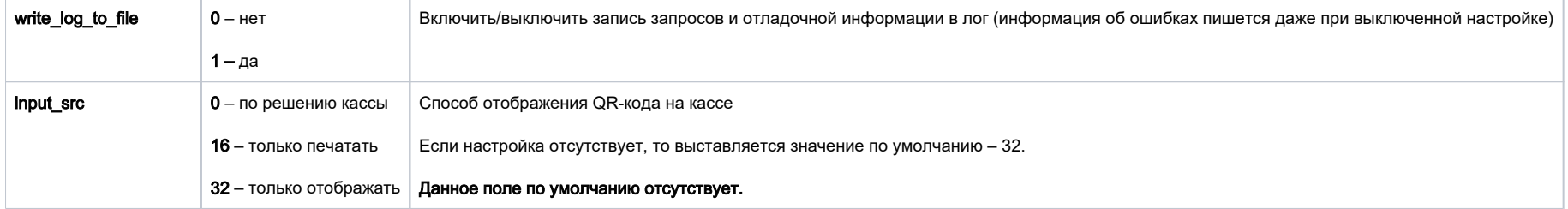

• Настройки для магазина хранятся в таблице qrrsb\_merchant\_configuration.

В контексте данной статьи, под "конфигурацией" понимается перечень настроек для магазина, объединенных одним идентификатором (поле id таблицы).

Конфигурация с id = 0 считается конфигурацией по умолчанию.

Если данные отсутствуют в текущей конфигурации, то они будут браться из конфигурации по умолчанию (c id = 0).

Если и в конфигурации по умолчанию данные отсутствуют, то будет использоваться значение по умолчанию (пустая строка), что приведет к ошибке в работе.

Сообщение об отсутствии настройки добавится в лог.

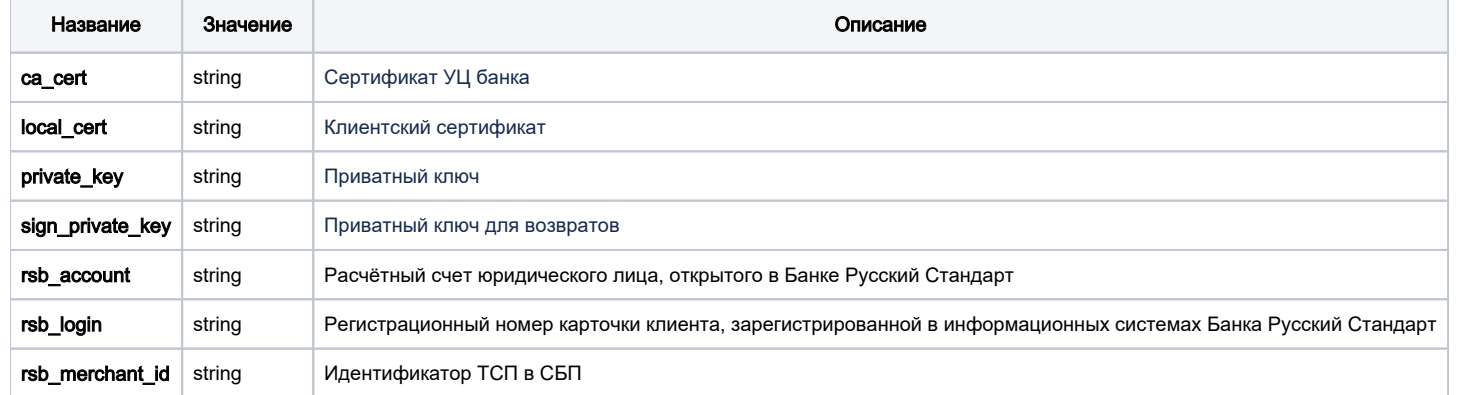

• Задать конфигурацию для магазина можно в таблице qrrsb\_store\_configuration.

Если настройка для магазина отсутствует, то будут браться данные из конфигурации по умолчанию.

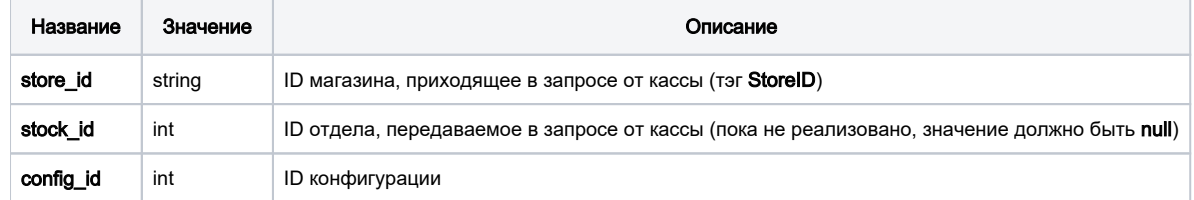

• Задать конфигурацию для терминала нужно в таблице qrrsb\_cash\_configuration:

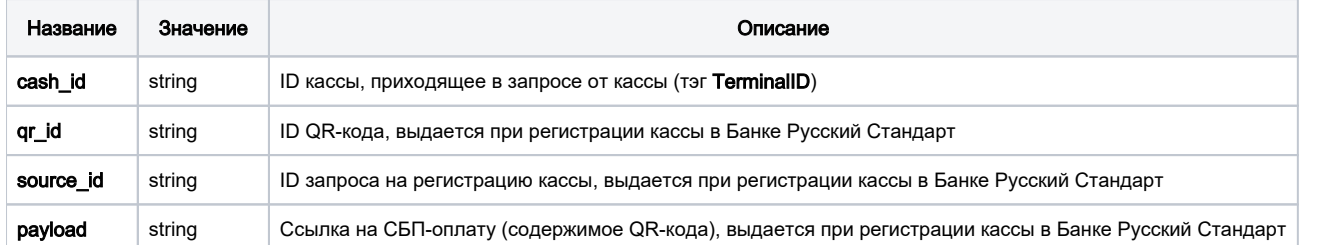

#### <span id="page-2-0"></span>Дополнительная информация

После заполнения данных в БД демона необходим перезапуск:

sudo systemctl stop qrpayd.service

sudo systemctl start qrpayd.service

RabbitMQ перезапускать не надо.

Название очереди RabbitMQ - qrrsb.

<span id="page-2-1"></span>Настройки авторизации на кассовом сервере УКМ 4

#### <span id="page-2-2"></span>Настройка оплаты на сервере УКМ 4

1. В настройках магазина нужно указать путь для параметра RabbitMQ сервер как amqp://ukm:xxxxxx@192.168.25.xxx:

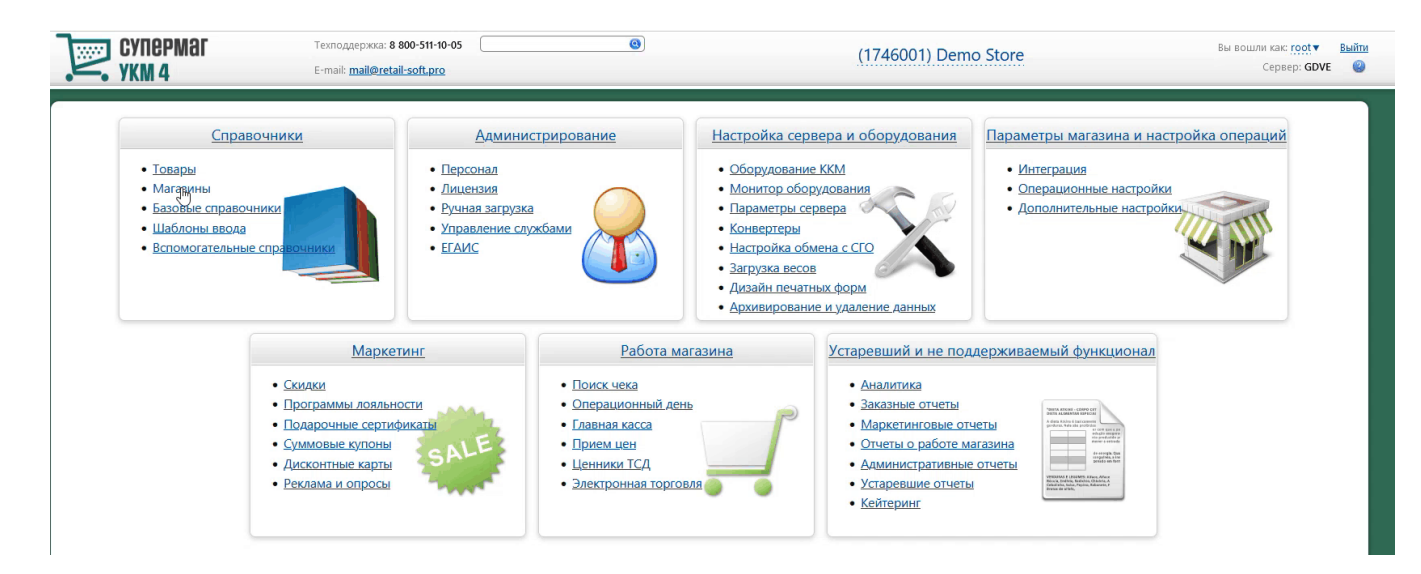

Измененные параметры магазина надо сохранить.

2. Необходимо создать сервер авторизации QR оплата:

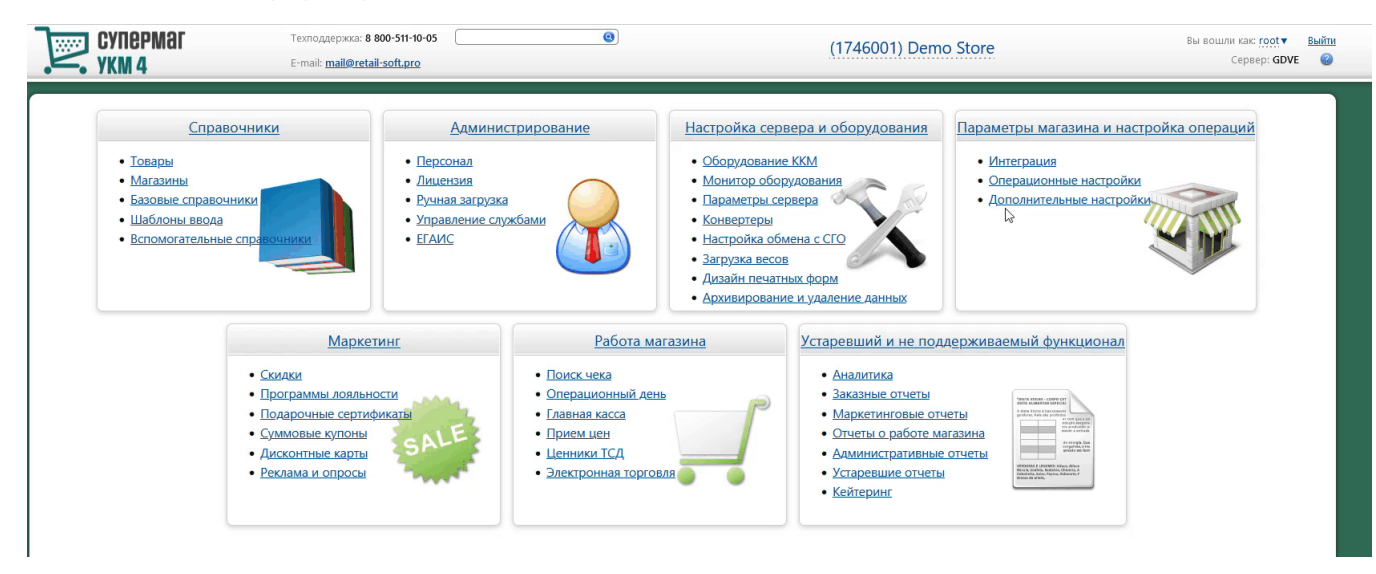

Добавление сервера авторизации QR оплата происходит [стандартным образом](https://manual.retail-soft.pro/pages/viewpage.action?pageId=50615607#id--standard) на странице Параметры мастройка операций – Интеграция – Серверы авторизации (вкладка слева), закладка Оплаты:

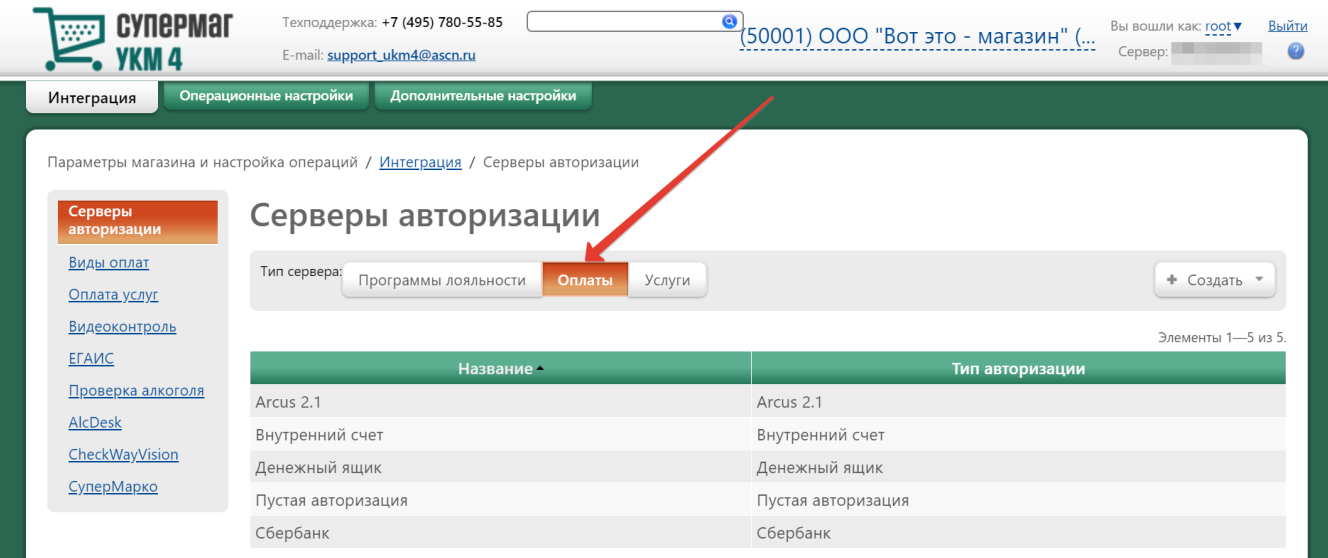

В настройках требуется указать следующие обязательные для заполнения параметры:

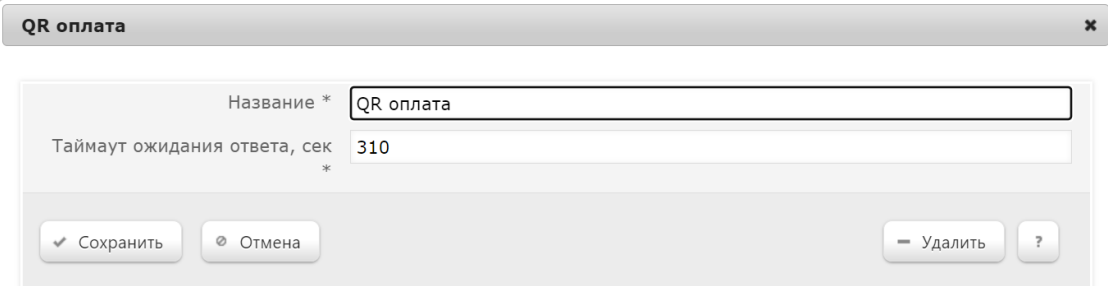

Название – наименование сервера авторизации подставляется системой автоматически при его добавлении, однако его можно изменить вручную.

Таймаут ожидания ответа, сек - время ожидания ответа от сервера указывается вручную, в секундах. Минимальное значение (оно же - значение по умолчанию) составляет 310 секунд. Так как касса является конечным звеном в цепочке узлов, участвующих в процессе проведения транзакции оплаты, значение данного таймаута оль обльше, что больше, чем значение таймаута ожидания ответа от процессинга Банка Русский Стандарт (на 10 секунд больше, чем значение operation\_wait\_timeout).

Настройки нужно сохранить.

3. Затем надо создать вид оплаты QR оплата:

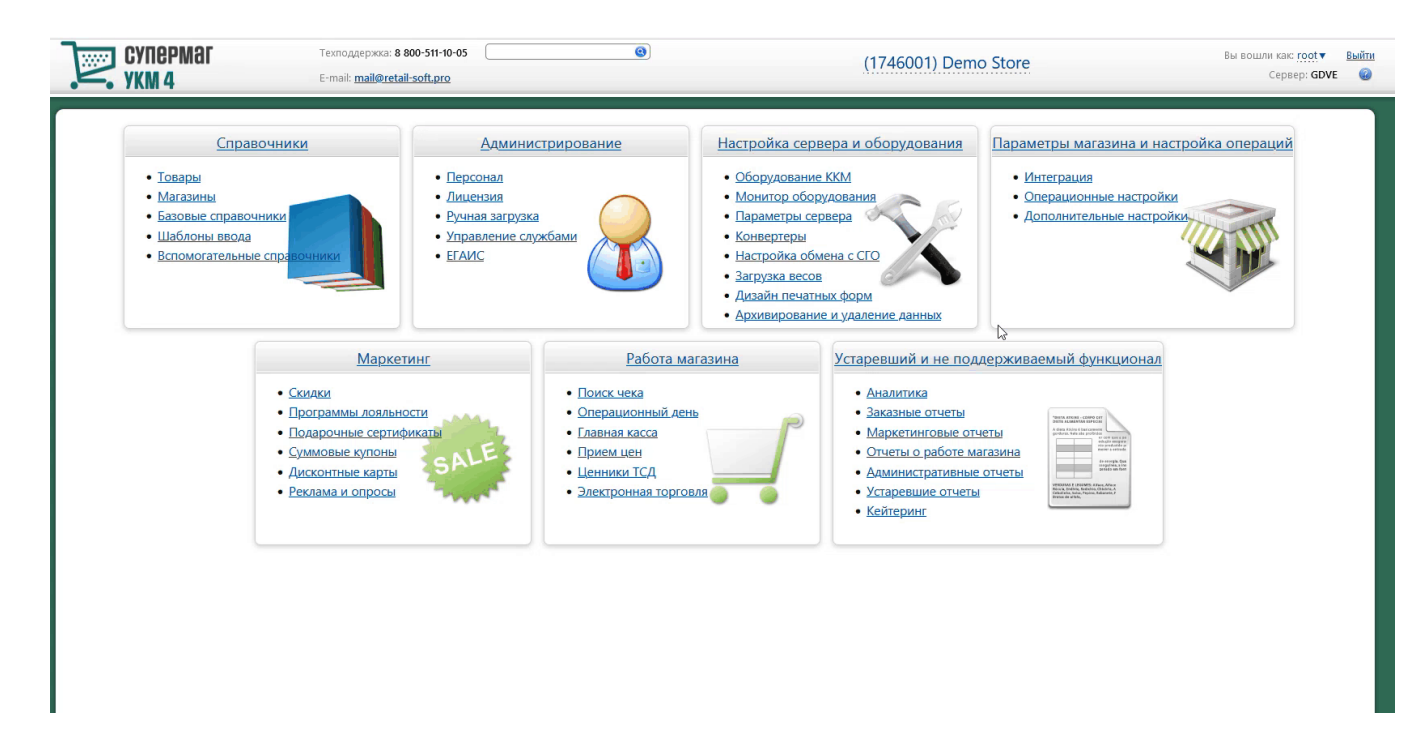

Вид оплаты для сервера авторизации QR оплата создается [стандартным образом.](https://manual.retail-soft.pro/pages/viewpage.action?pageId=50615616#id--standard)

Специфическими являются только следующие настройки:

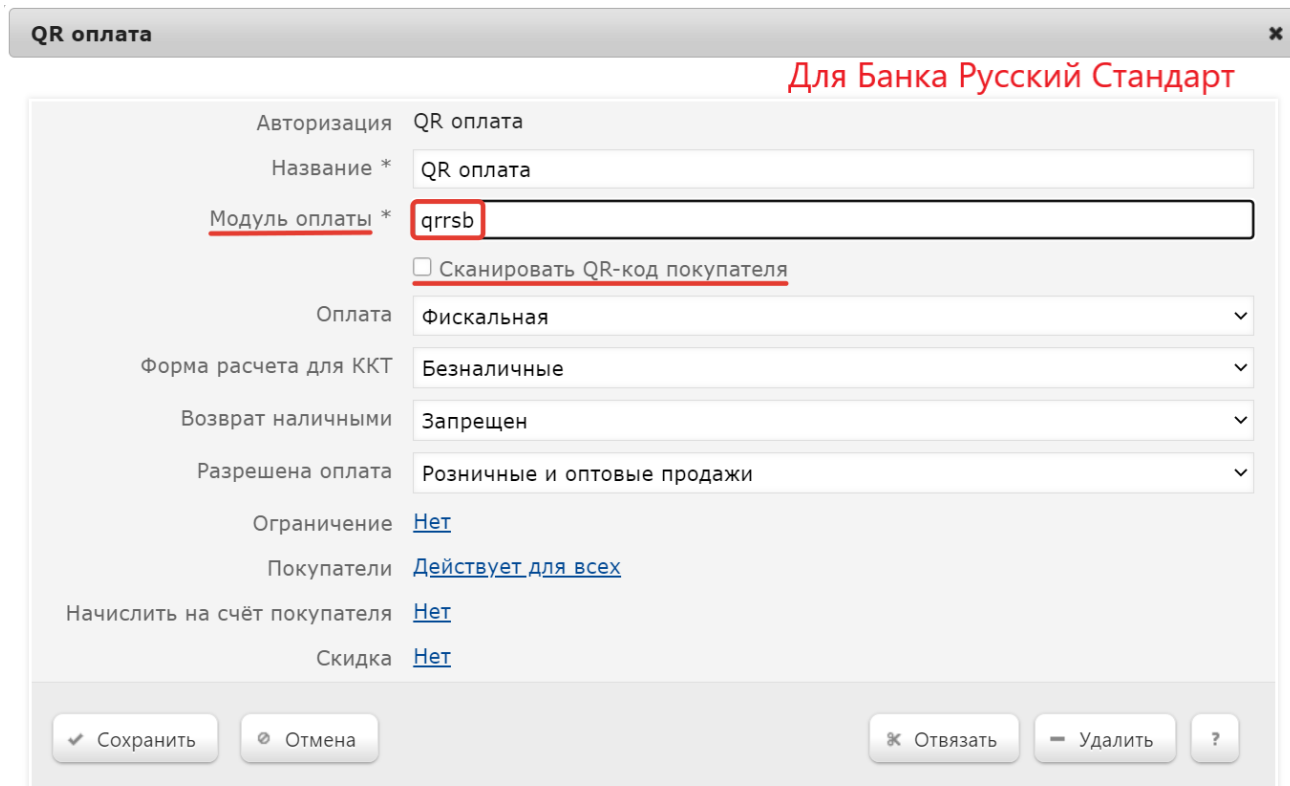

В поле Модуль оплаты необходимо указать значение qrrsb.

Также нужно отключить чек-бокс Сканировать QR-код покупателя.

Настройки необходимо сохранить.

4. Для корректной работы печати QR кода на фискальном устройстве, следует использовать [стандартный профиль дизайна чеков](https://manual.retail-soft.pro/pages/viewpage.action?pageId=50615357#id--stand) – Сервис плюс:

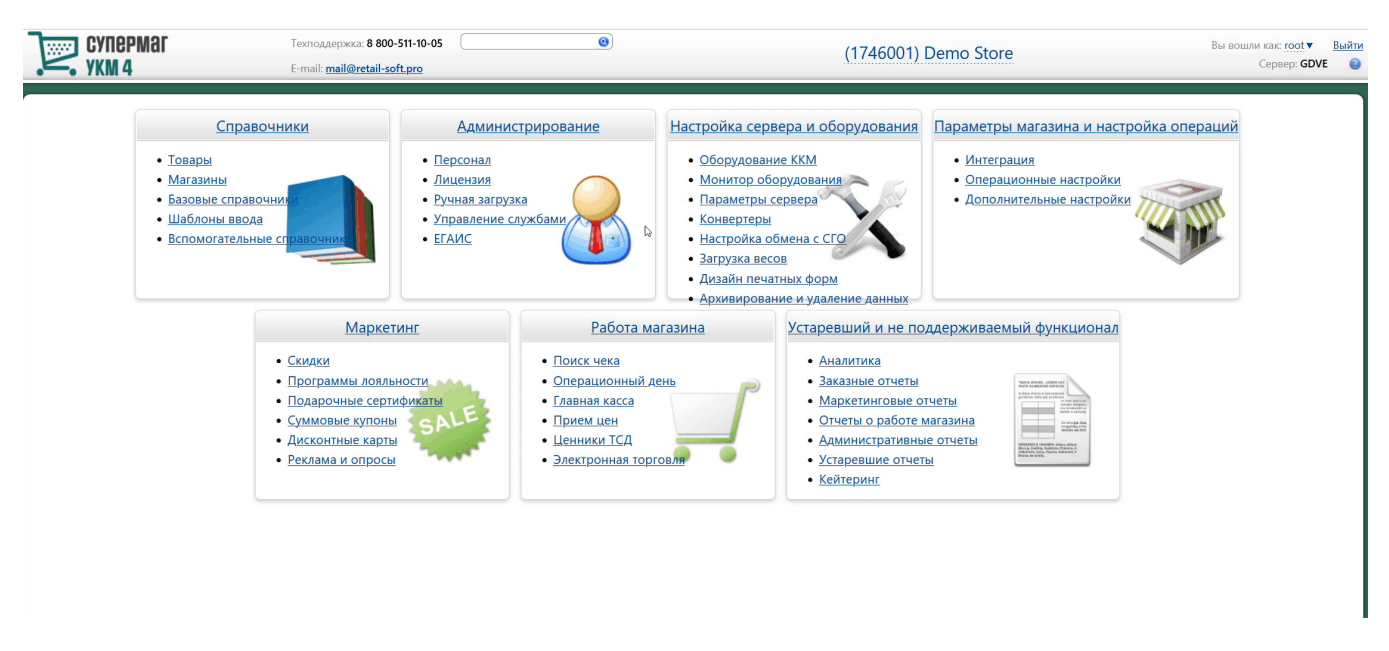

5. Опциональная настройка для вывода QR-кода на консоль или дисплей покупателя:

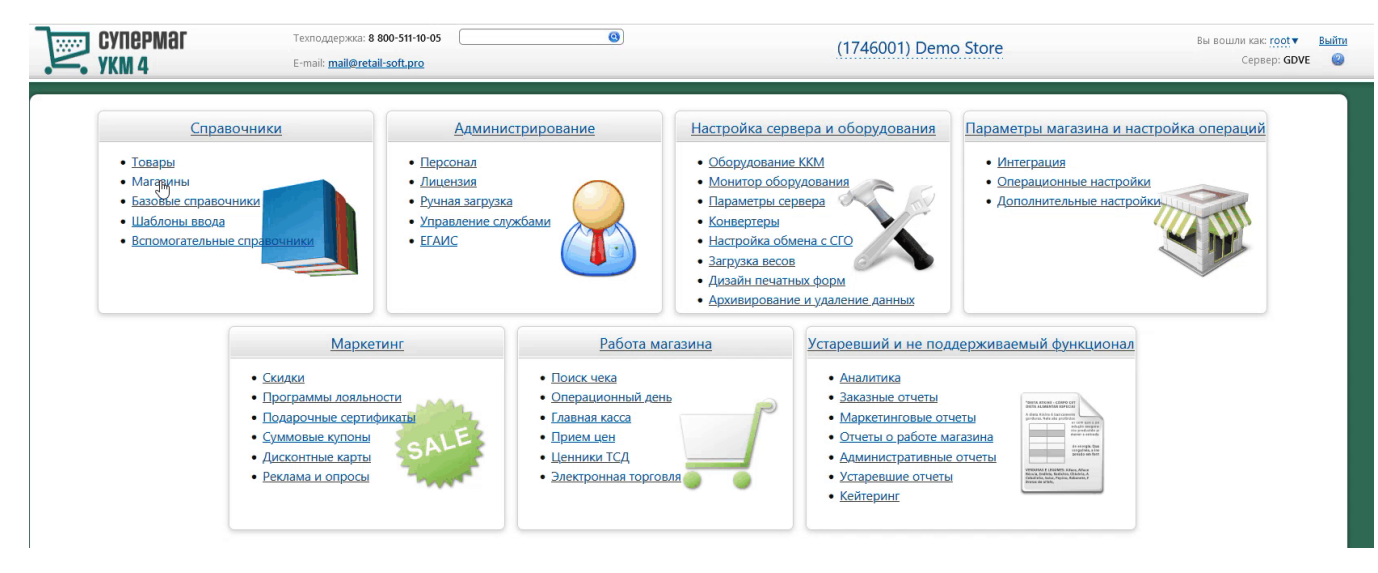

Если получателем QR-кода является ID-касса с консолью, то QR-код выводится на консоль, если киоск – то QR-код выводится на основной дисплей; во всех остальных случаях QR-код печатается на ККТ.

Примечание. Поддержка печати QR-кода на чековой ленте осуществляется только для ККТ СП 802 и Пирит.

#### <span id="page-7-0"></span>Метки протоколирования

RabbitMQ - Работа с сервером RabbitMQ

QR\_PAYMENT – Средство оплаты QR оплата.

## <span id="page-8-0"></span>Проверка кассовой платёжной ссылки

Для осуществления QR-оплат, некоторые банки используют многоразовую платёжную ссылку СБП.

Считав сгенерированный QR-код, можно проверить соответствие считанной ссылки и ссылки в настройках Универсального интегратора, через который осуществляется взаимодействие с УКМ 4.

Проверка ссылки является специальной кассовой операцией и настраивается в разделе кассового сервера по адресу: Настройка сервера и оборудования - Оборудование ККМ - Раскладки клавиатуры (вкладка слева):

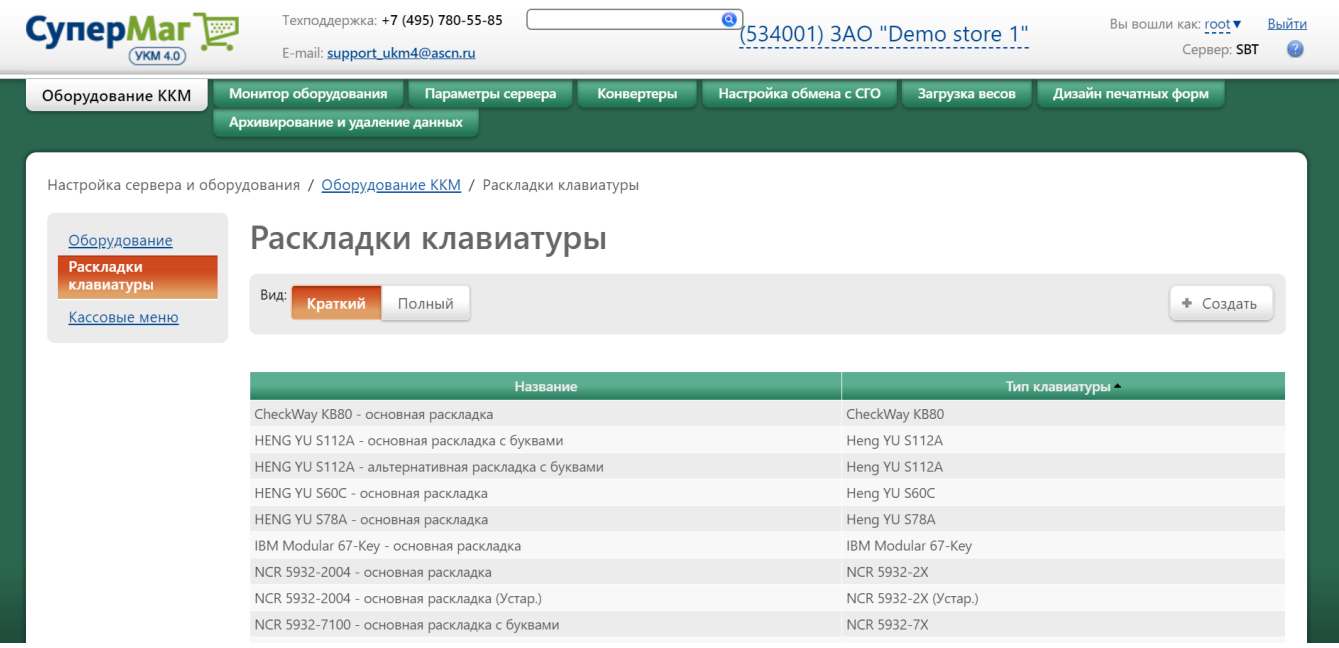

Кликнув на название используемой раскладки, можно перейти к окну с ее настройками, где необходимо выбрать клавишу, которая будет инициировать проверку кассовой ссылки, и в строке Функциональный под раскладкой нажать кнопку Поиск:

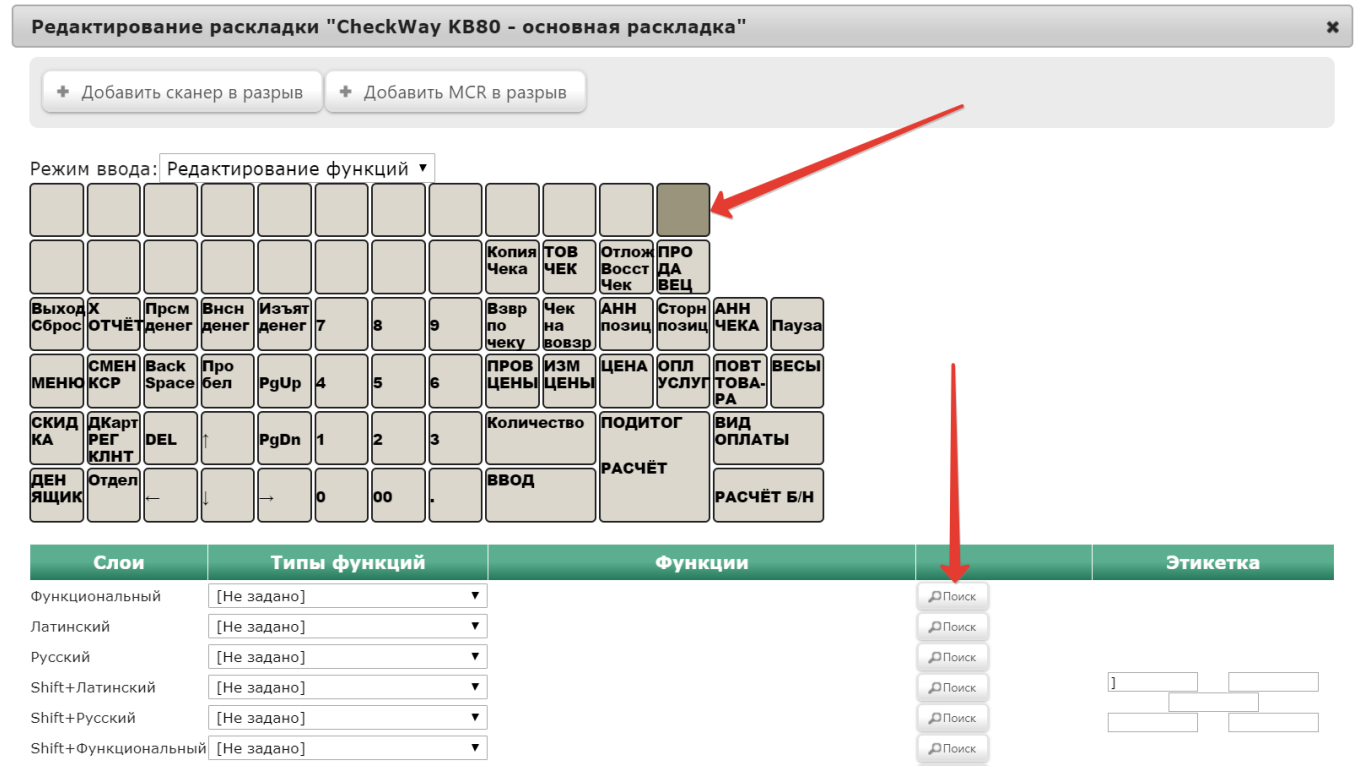

В появившемся окне нужно ввести (целиком или частично) название кассовой операции QR-оплата - проверка статической ссылки и выбрать верное соответствие из выпадающего списка:

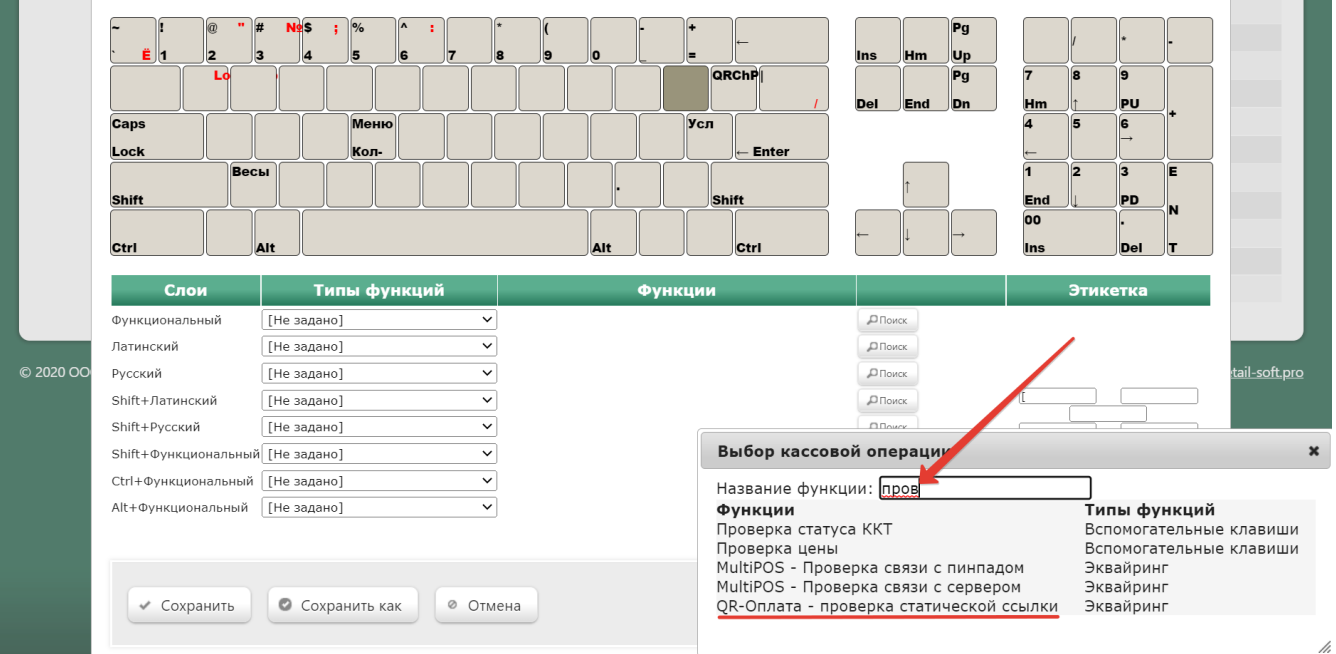

#### Откроется следующее окно:

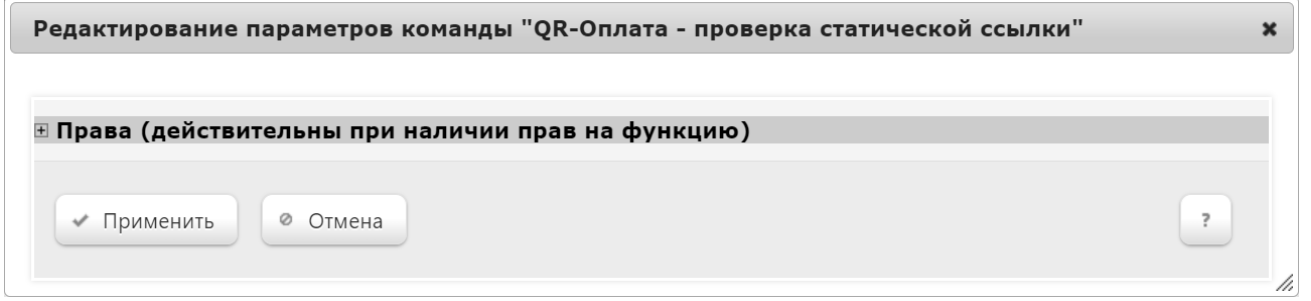

В данном окне можно настроить права на пользование кассовой операцией, после чего необходимо кликнуть Применить.

В окне с раскладкой нужно нажать кнопку Сохранить:

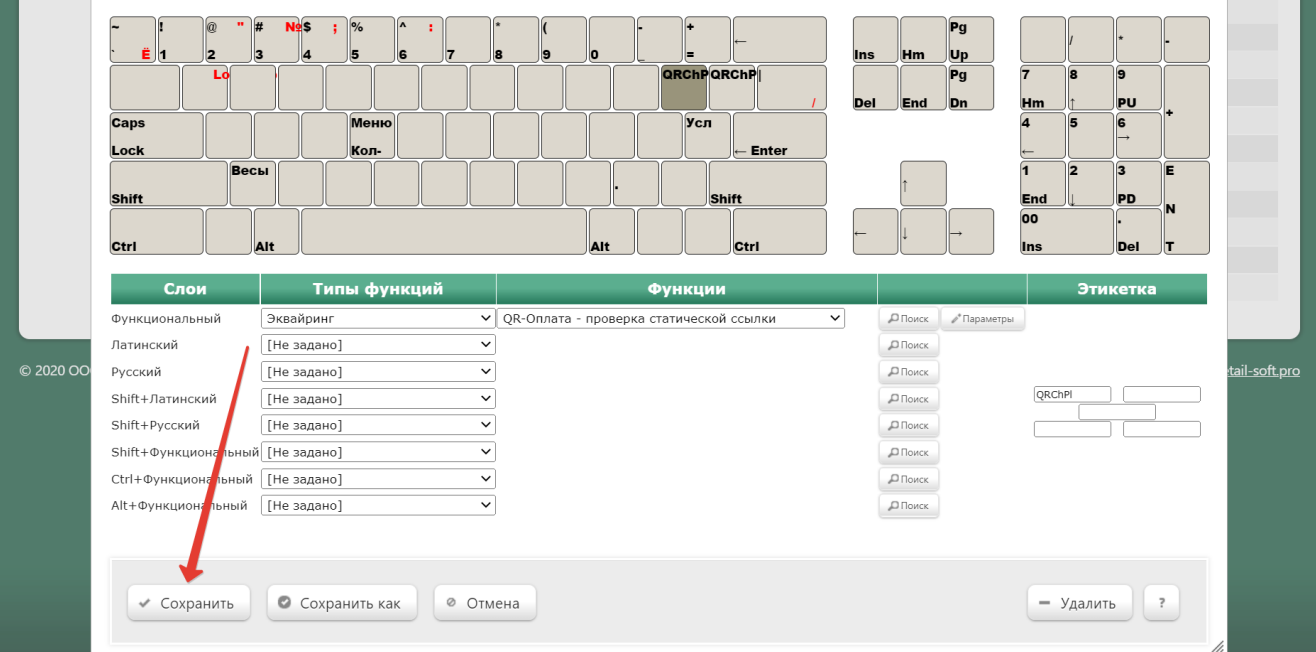

В окне подтверждения выполненных настроек следует выбрать опцию Да:

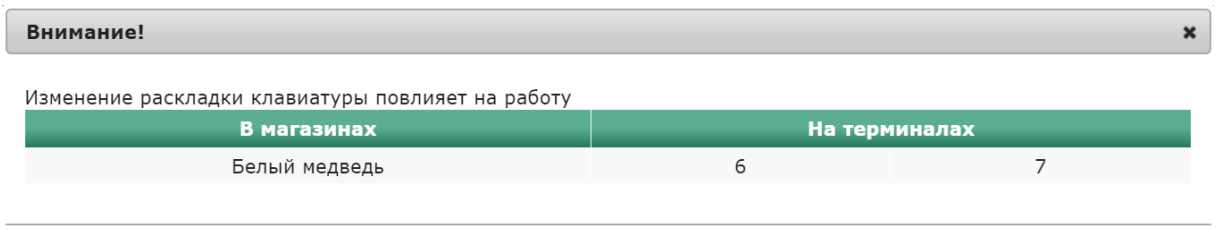

Да

Отмена

Клавиша запуска проверки кассовой ссылки настроена.

На touch-кассе Lillo проверка кассовой ссылки вызывается из интерфейса самой кассы:

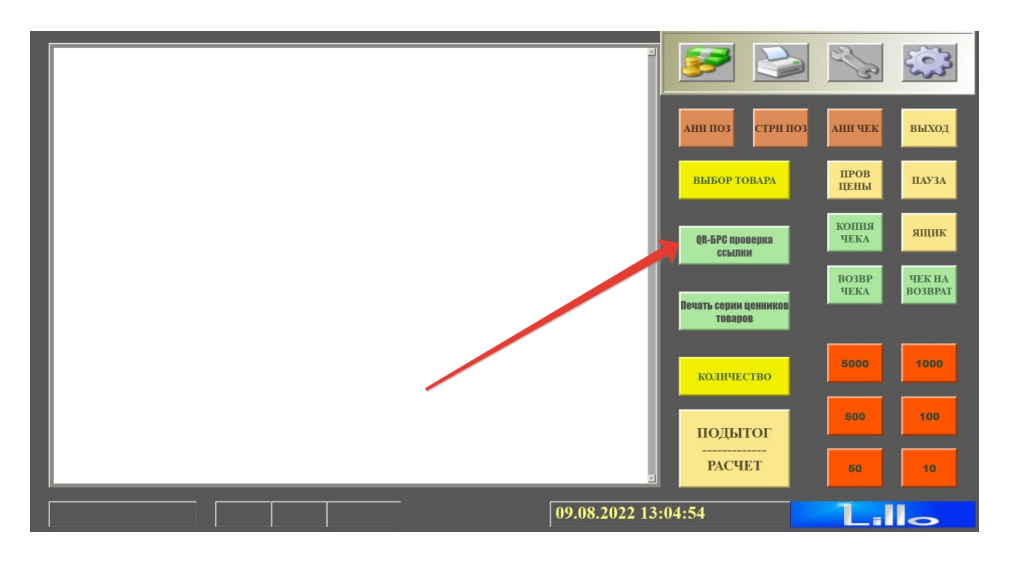

На кассе УКМ 4 проверка статической ссылки происходит следующим образом:

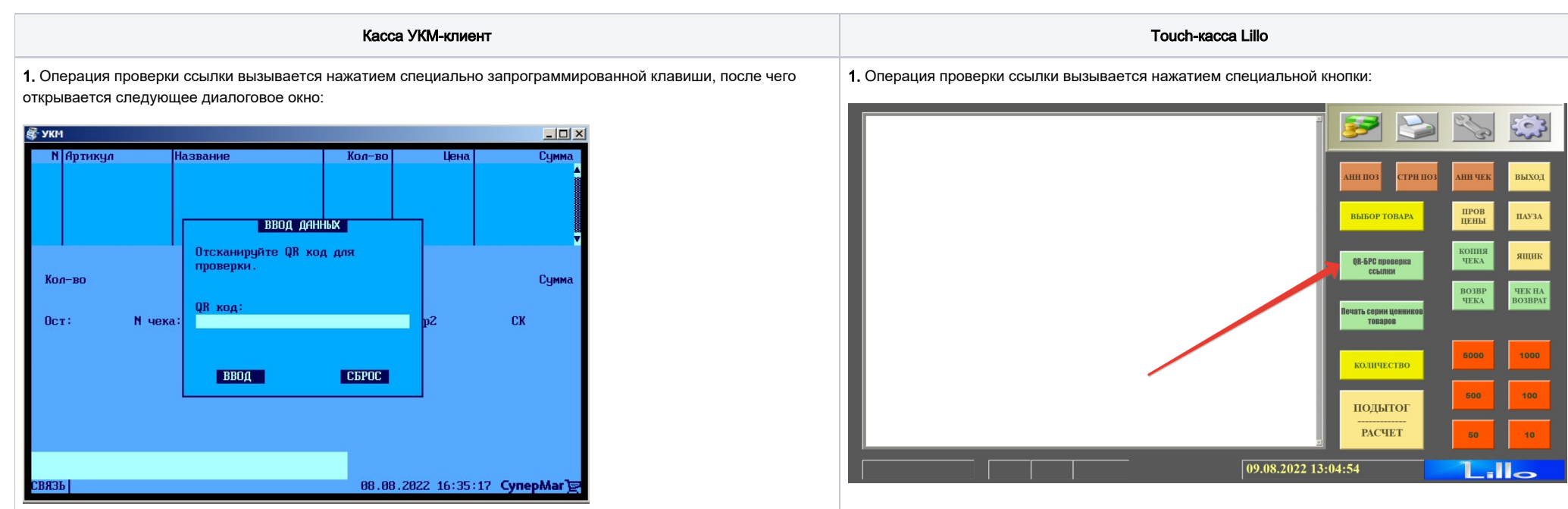

2. Как только QR-код будет считан сканером, появится сообщение о результатах проверки:

2. Откроется следующее диалоговое окно:

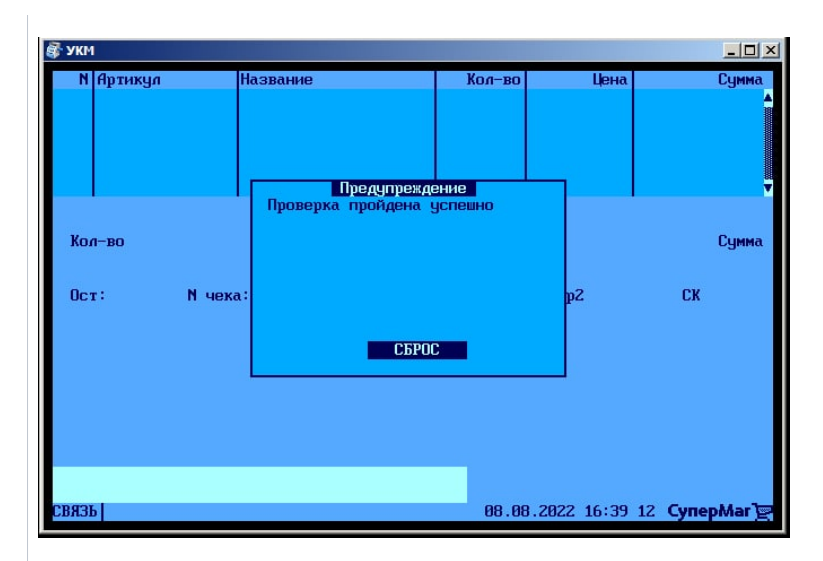

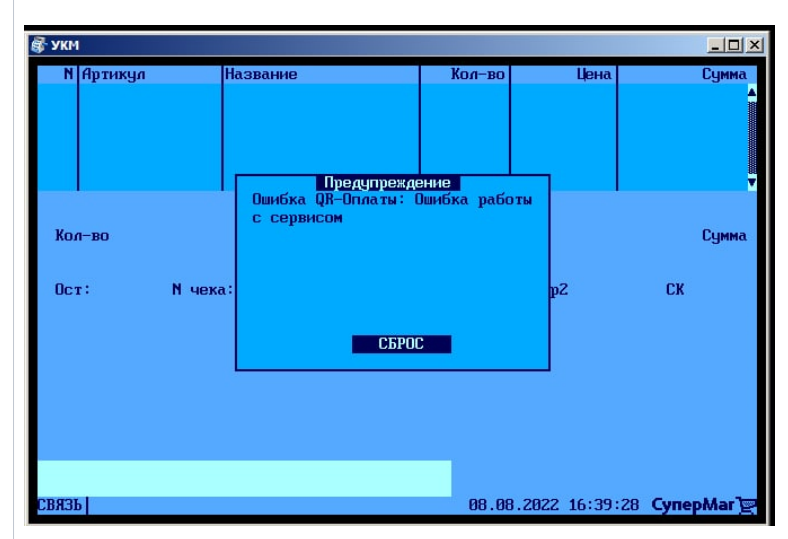

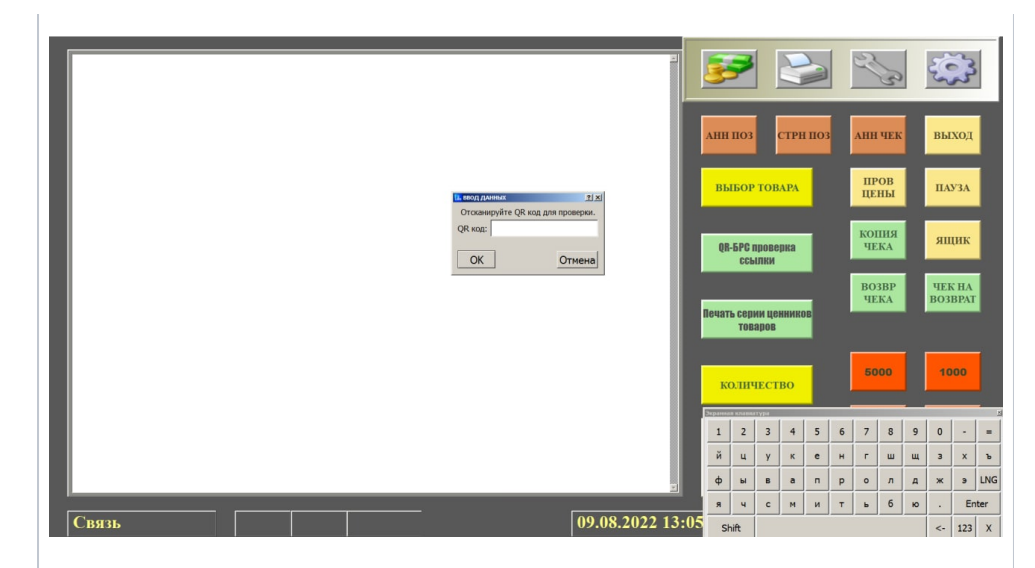

либо: 3. Как только QR-код будет считан сканером, появится сообщение о результатах проверки:

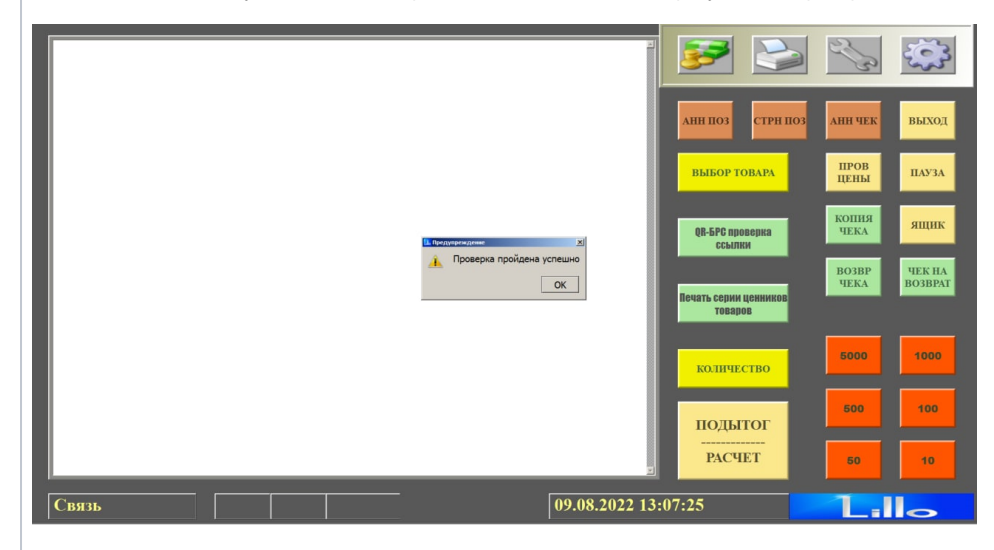

либо:

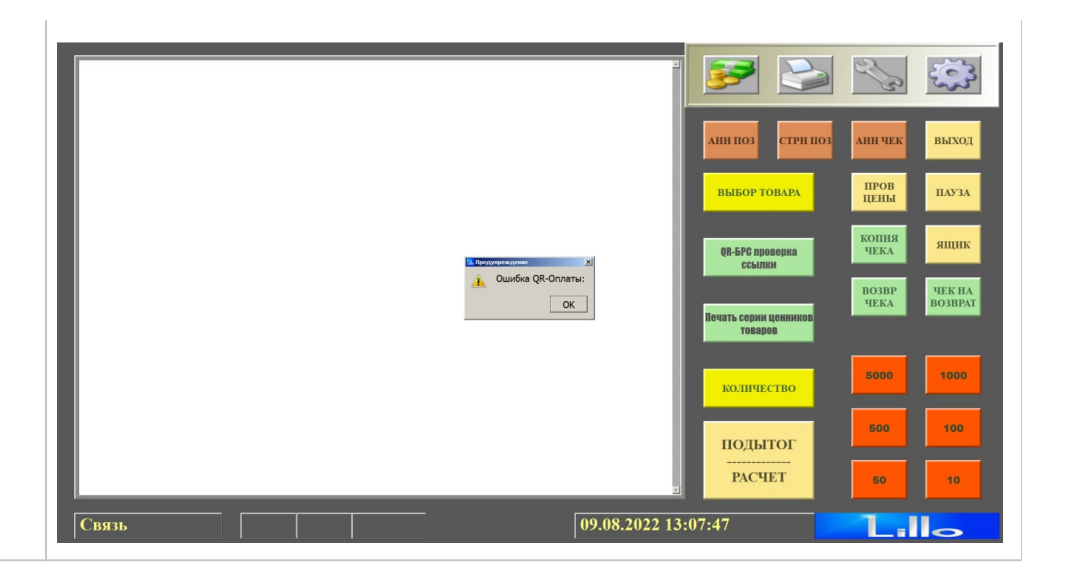